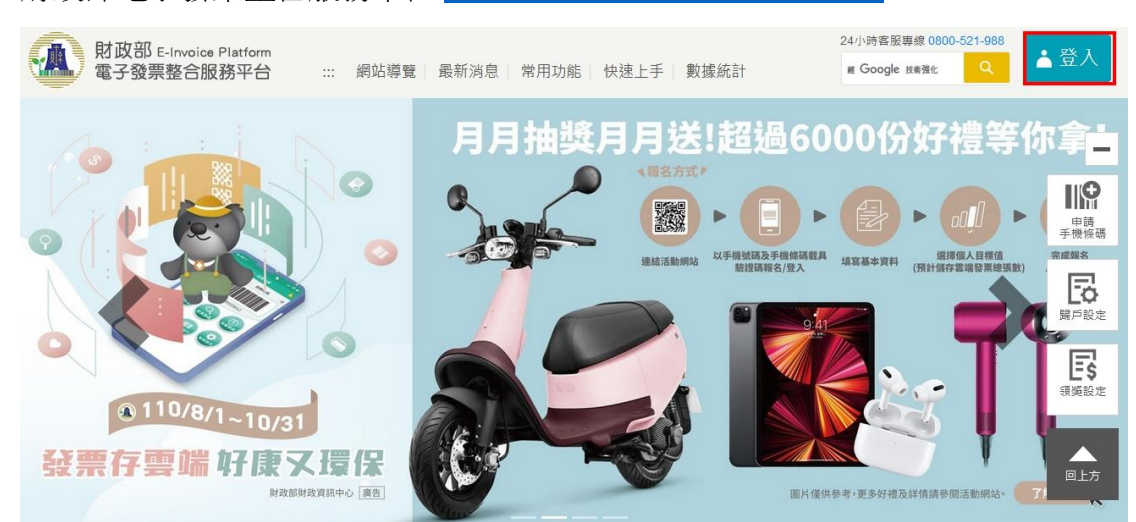

## 財政部電子發票整合服務平台 <https://www.einvoice.nat.gov.tw/>

登入後

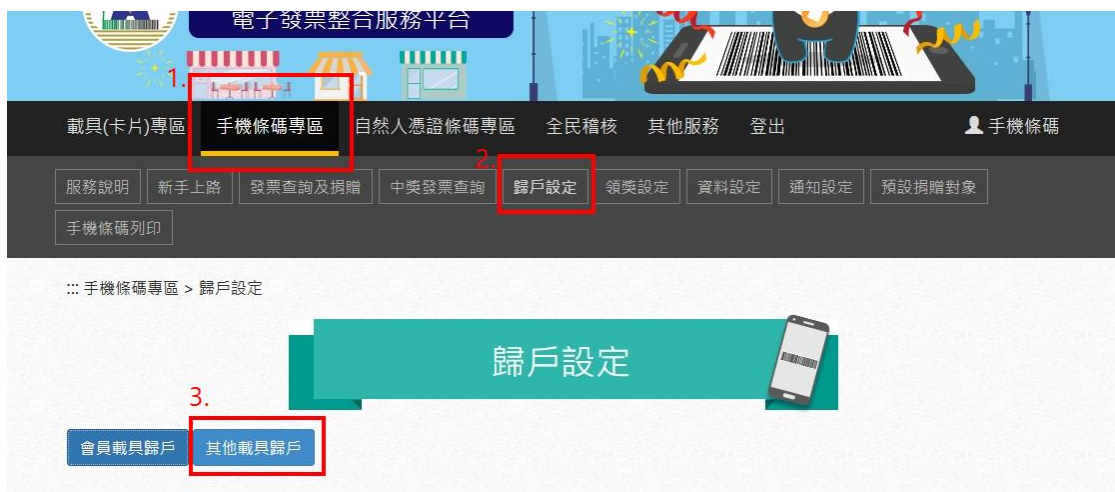

載具類型請選擇跨境電商電子郵件載具 輸入當時與境外電商交易的電子信箱 按下發送一次性密碼(藍色) 輸入一次性密碼

新增其他載具

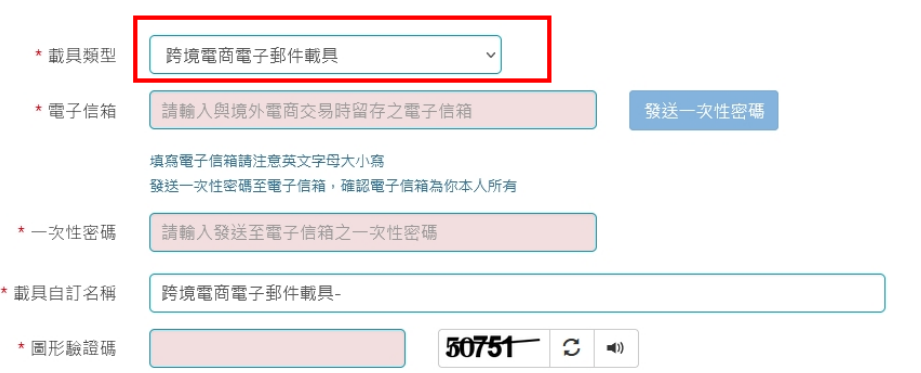